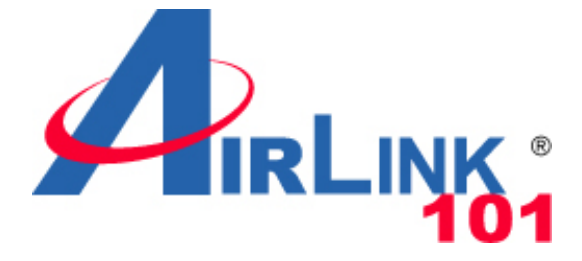

# **Wireless N/A 5GHz 200mW Outdoor AP**

# **Model: APO1200**

# **Quick Installation Guide**

**V.1.0** 

## **1. Before You Start**

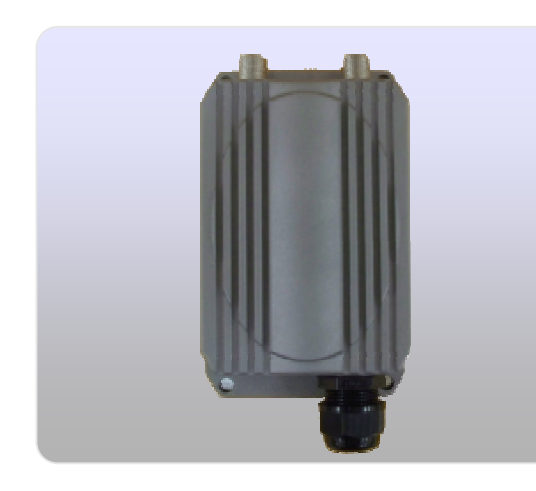

## **Package Contents**

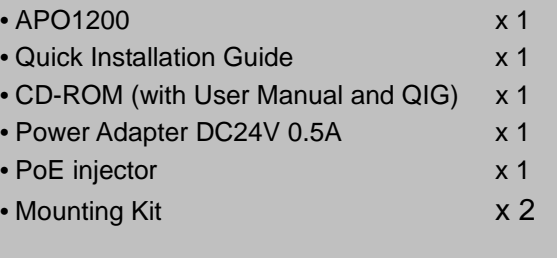

### **System Requirement**

- $\checkmark$  Web Browser : Internet Explorer (7.0 or above), Firefox, Safari
- 9 A Computer with a network adapter properly installed
- 9 2 x RJ-45 Ethernet cable

## **Panel Function Description**

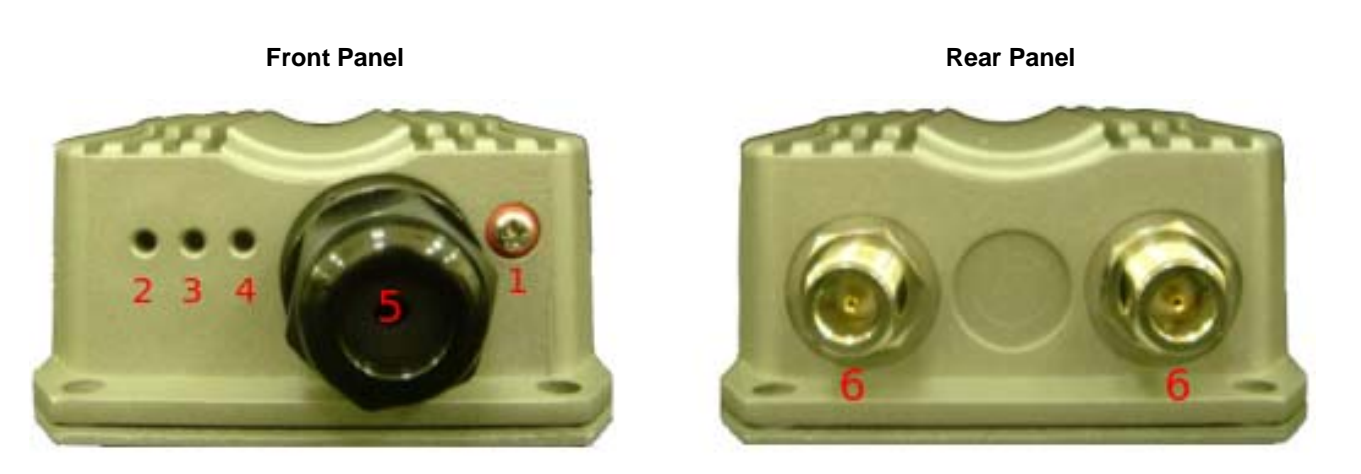

- 1. Reboot Button : Unscrew the screw and click Reset button to restart system or reset to default configurations.
	- → Press and hold the Reset button for 2 seconds and release to restart system. The LED except Power indicator will be off before restarting.
	- → Press and hold the Reset button for more than 10 seconds to reset the system to default configurations.
- 2. Power : Green LED ON indicates power on, and OFF indicates power off.
- 3. WLAN : Green LED FLASH indicates Wireless Transmit.
- 4. LAN : Green LED ON indicates connection, OFF indicates no connection, FLASH indicates packets transmit.
- 5. PoE Connector : For connecting to PSE.
- 6. N-type Connector : For connecting to N-Type Antenna.

## **Application in Wireless Network**

APO1200 is a multiple mode system which can be configured either as a wireless gateway or an access point as desired. It also can be used as a WDS link for Ethernet network expansion. This section depicts different applications on *Router AP Mode*, *AP Mode*, *WDS Mode*, *CPE Mode*, *Client Bridge+Universal Repeater Mode* and *CPE+AP Mode*.

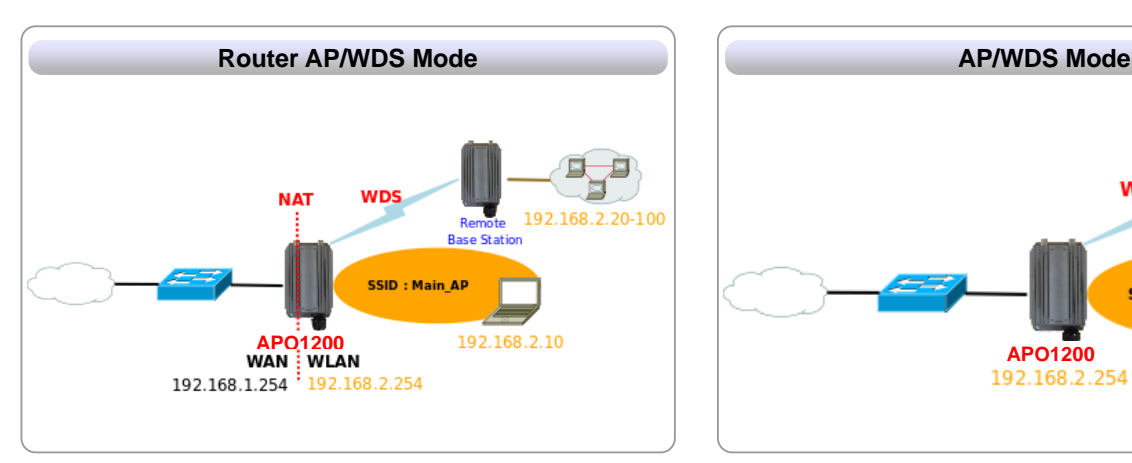

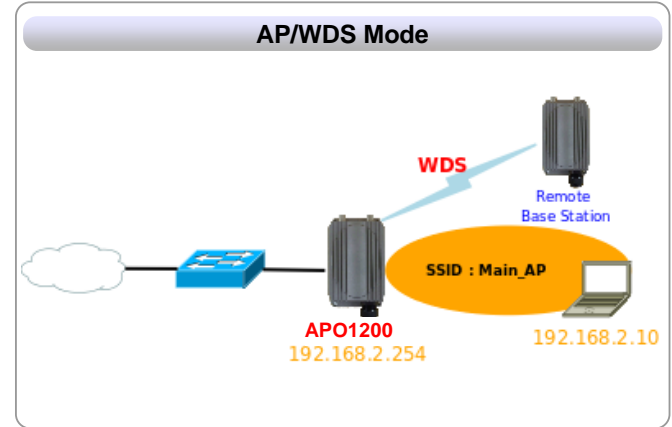

**NAT** 

92.168.2.25

耳 日 ď 192.168.2.

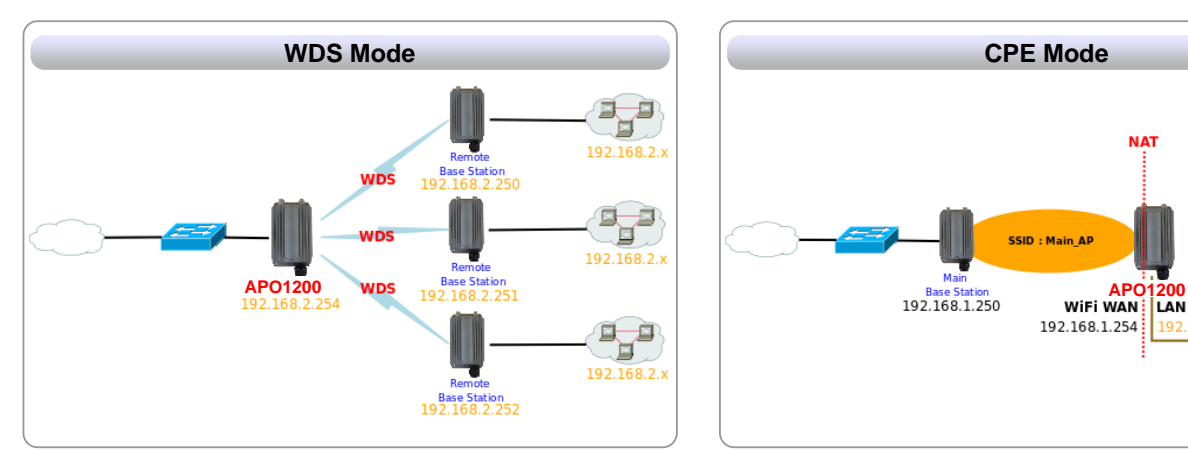

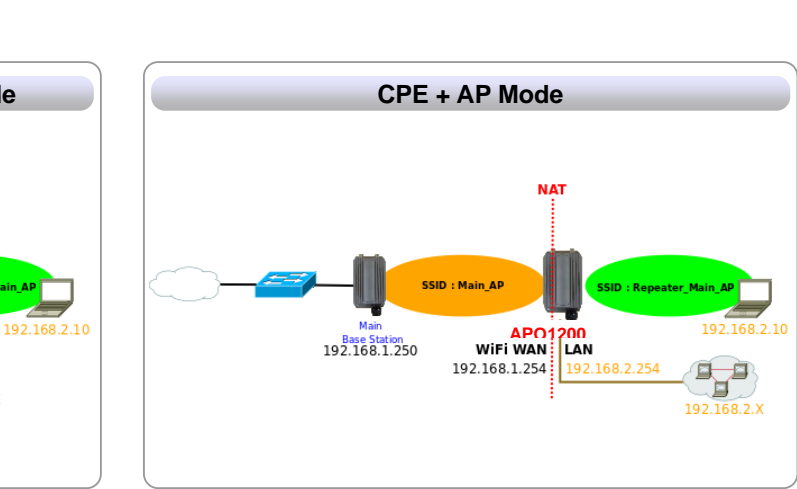

**SSID: Main AP** 

192.168.1.254

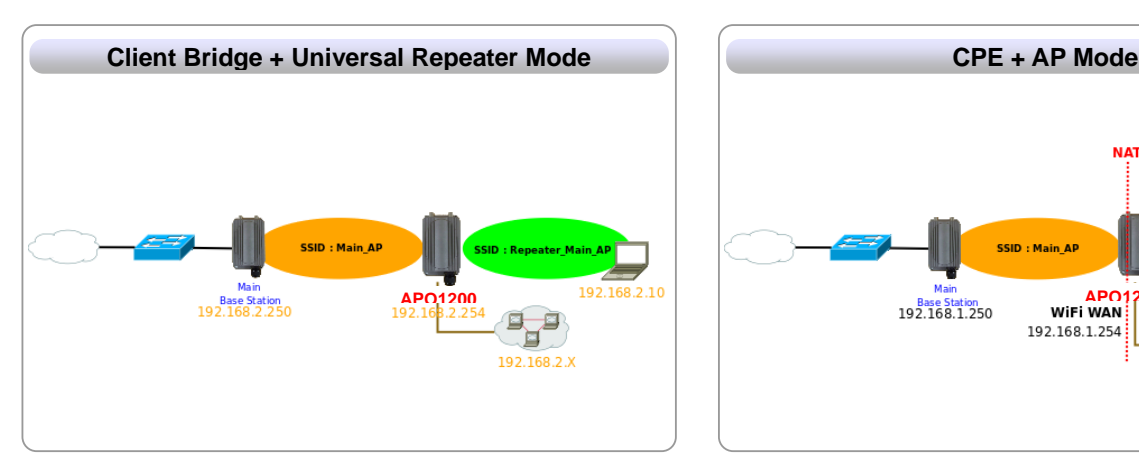

## **2. Hardware Installation**

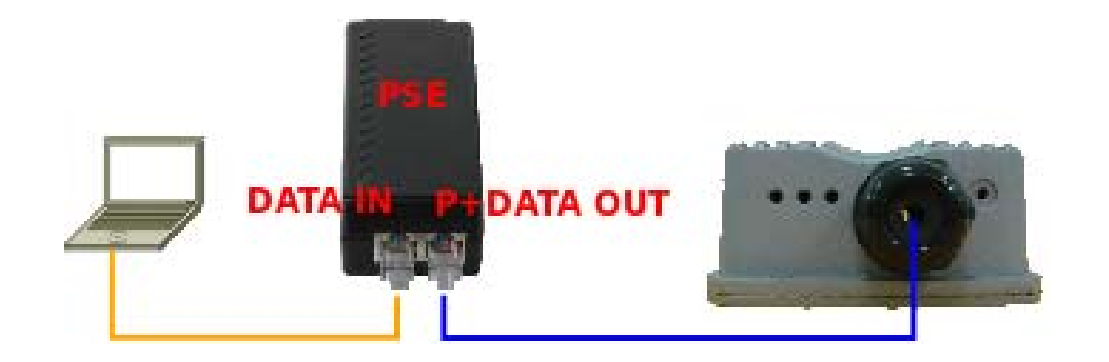

1. Connect N-type antenna to the N-type connector on the rear panel

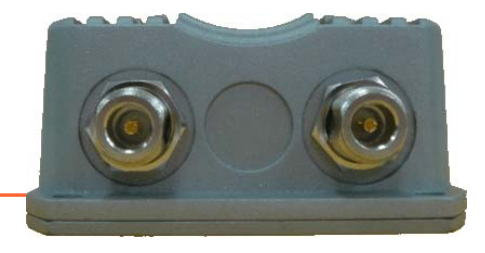

2. Connect one end of a RJ-45 cable into the AP's PoE connector

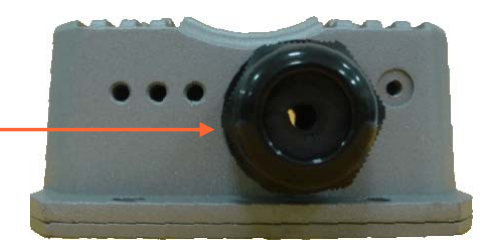

- 3. Connect the opposite end of the RJ-45 cable to the **P+DATA OUT** port on the Power over Ethernet Injector
- 4. Connect one end of another RJ-45 cable to the **DATA IN** port on the Power over Ethernet Injector
- 5. Connect the opposite end of the RJ-45 cable to a LAN port on your network or Computer
- 6. Connect the power cord into the Power over Ethernet Injector. Then connect the power cord to a power outlet.

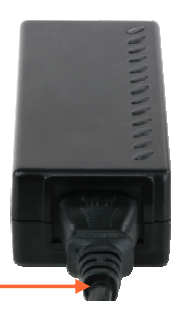

## **3. Configuring the Access Point**

- 1. It is recommended that you configure the Access Point from a wired computer. Before the Access Point can be configured, if you connect the AP to your computer directly, you must manually assign a static IP address to your computer's network adapter in the subnet of **192.168.2.x** (Refer to Section 7, **How to configure TCP/IP settings on your PC**.); if you connect the AP to your Router or Switch, since the AP's default IP address is **192.168.2.254**, make sure your Router's IP address is **192.168.2.x** and no other network devices are assigned an IP address of **192.168.2.254**.
- 2. Disable any anti-virus and firewall programs before configuring the access point.

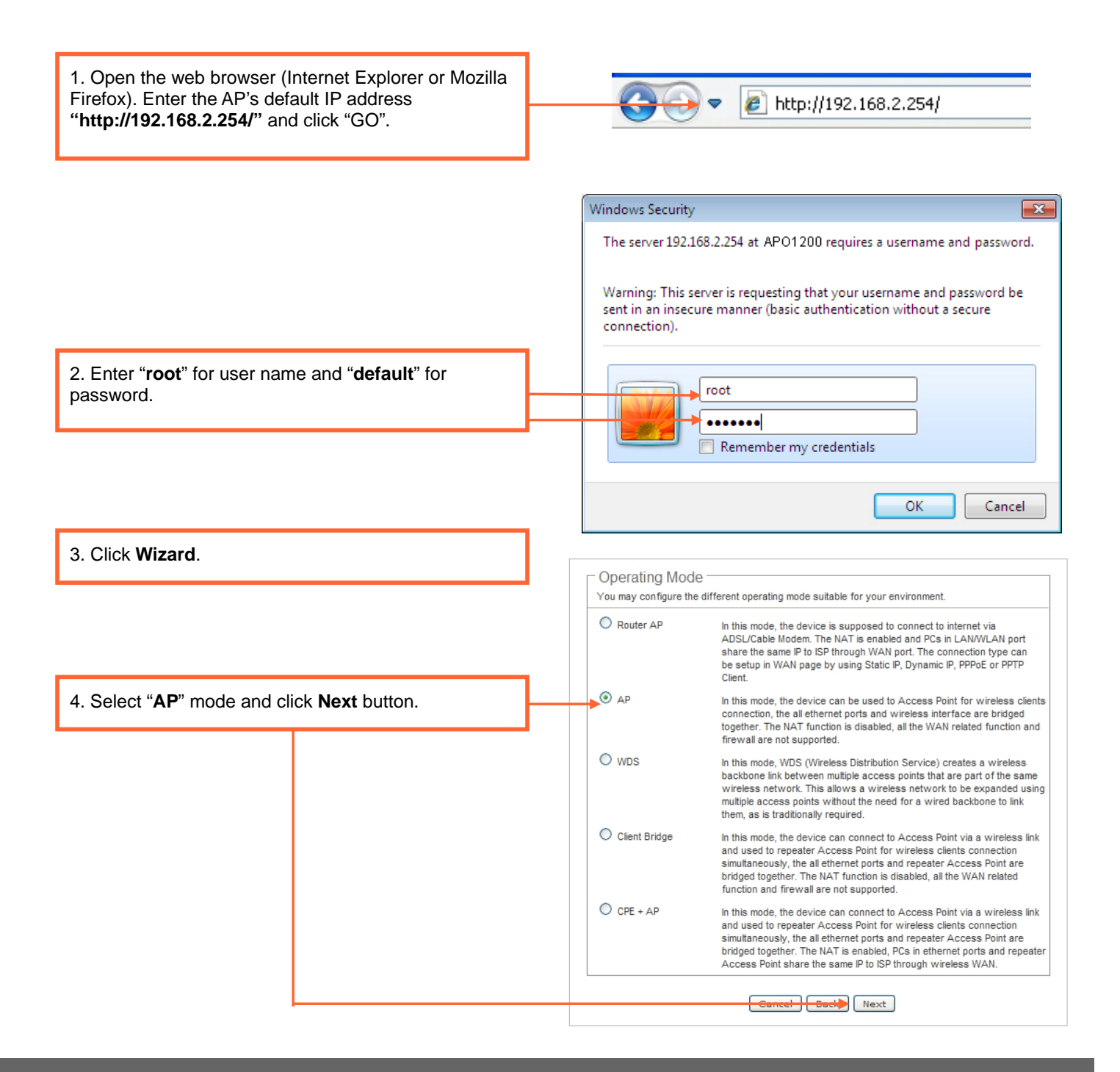

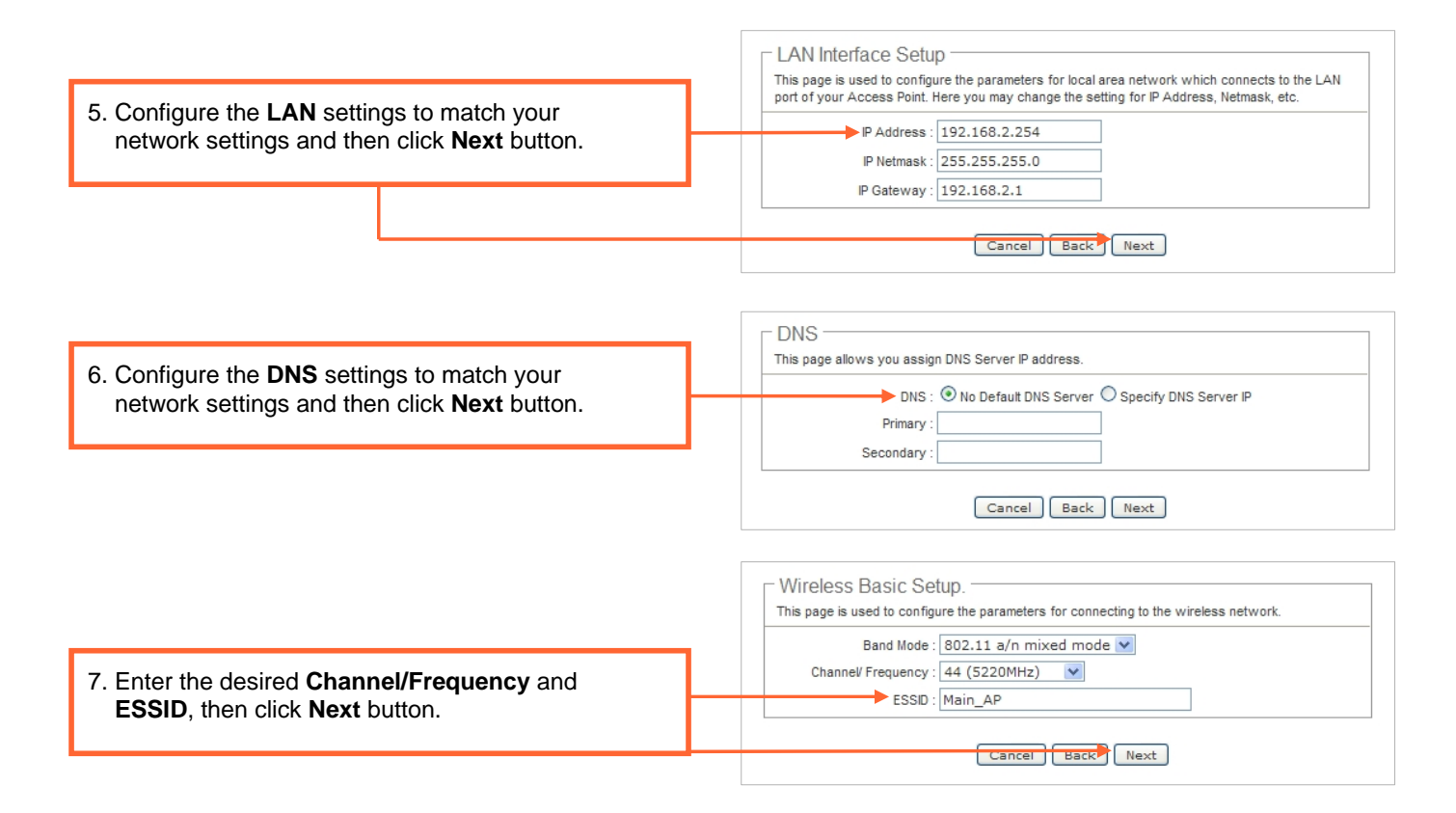

#### **Note :**

- 1. To protect your network from any unauthorized access it is recommended to enable wireless encryption.
- 2. The examples below are for WPA2-PSK. If you select WPA-PSK or WPA2-PSK, make sure your wireless adapters support WPA or WPA2. If your wireless adapters do not support WPA or WPA2, then select WEP.

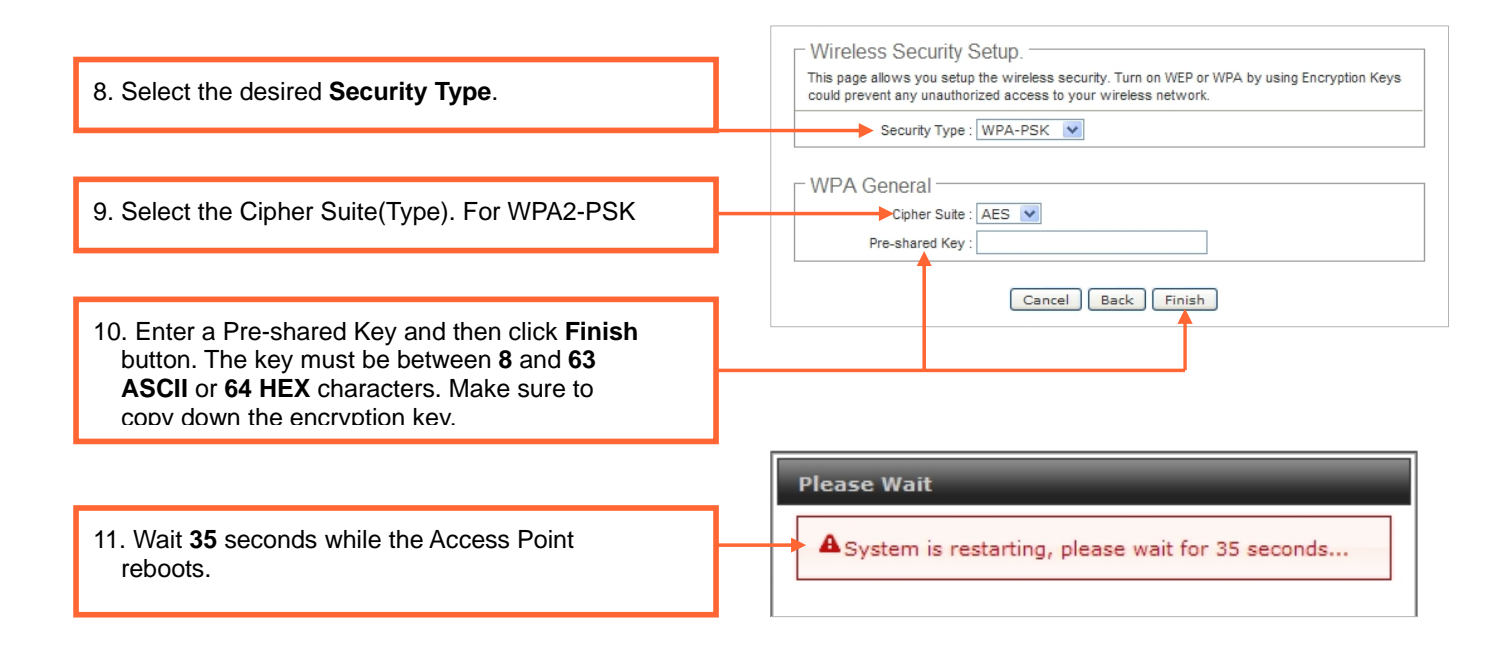

### **Your Installation is complete**

For detailed information regarding the APO1200's configuration and advanced settings, please refer to **User Manual**.

# **4. Configuring for WDS Link**

#### **Note :**

- 1. The system provide WDS function on **Router AP Mode**, **AP Mode** and **WDS Mode**.
- 2. WDS Link requires at least 2 APO1200. The Two wire networks(LAN) need the **same subnet**.
- 3. The WDS Link needs to be set at same **Channel** and with same **Security Type**.
- 4. Please install and test in a lab environment before mounting the APO1200.
- 5. After you set the APO1200 to **WDS Mode**, wireless clients will not be able to connect to the APO1200.
- 6. The examples below are for **WDS Mode**.

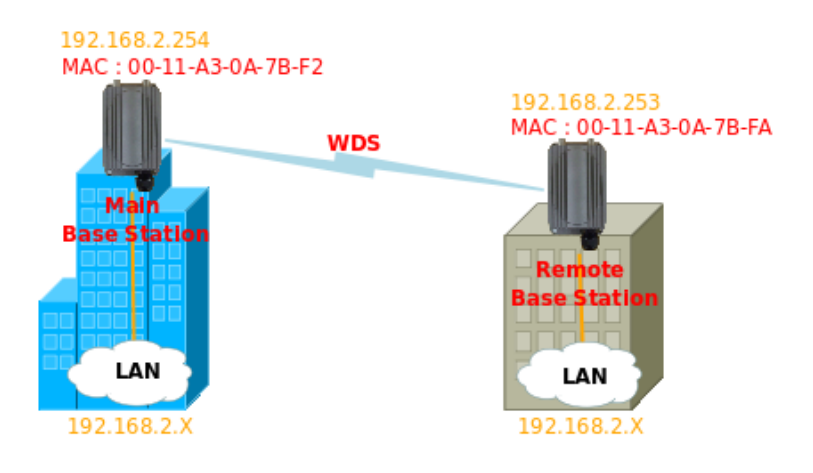

### **Setting Up the Main APO1200 (Main Base Station)**

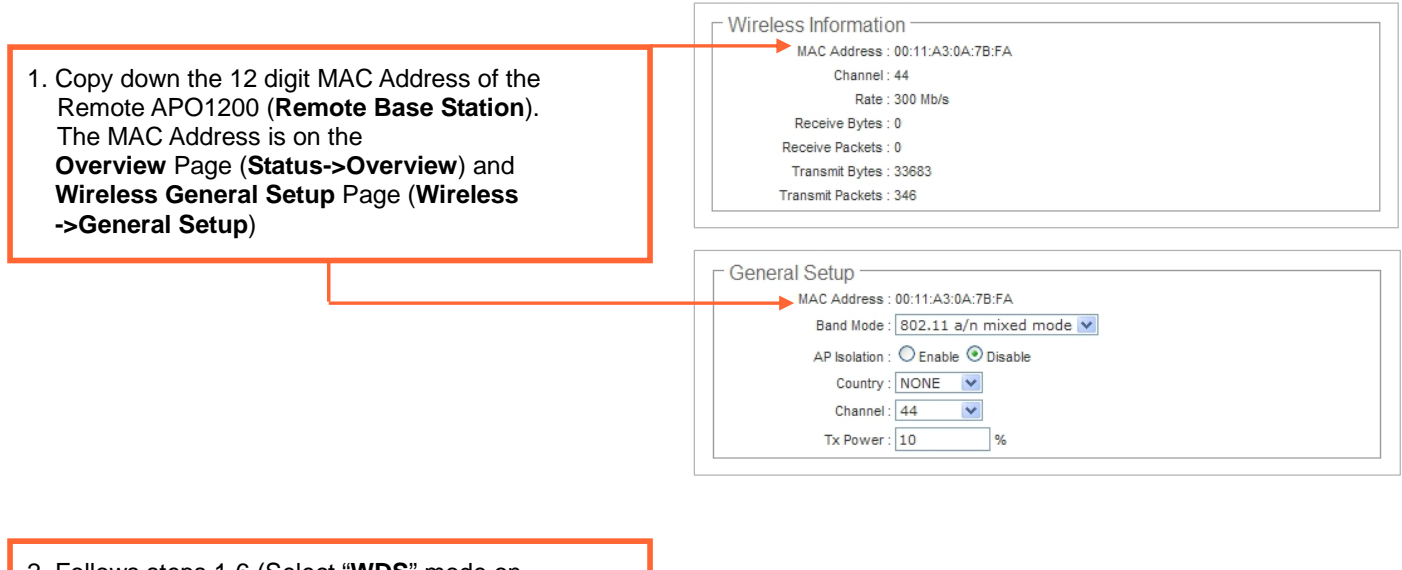

2. Follows steps 1-6 (Select "**WDS**" mode on step 4) in Section 3 **Configuring the Access Point**.

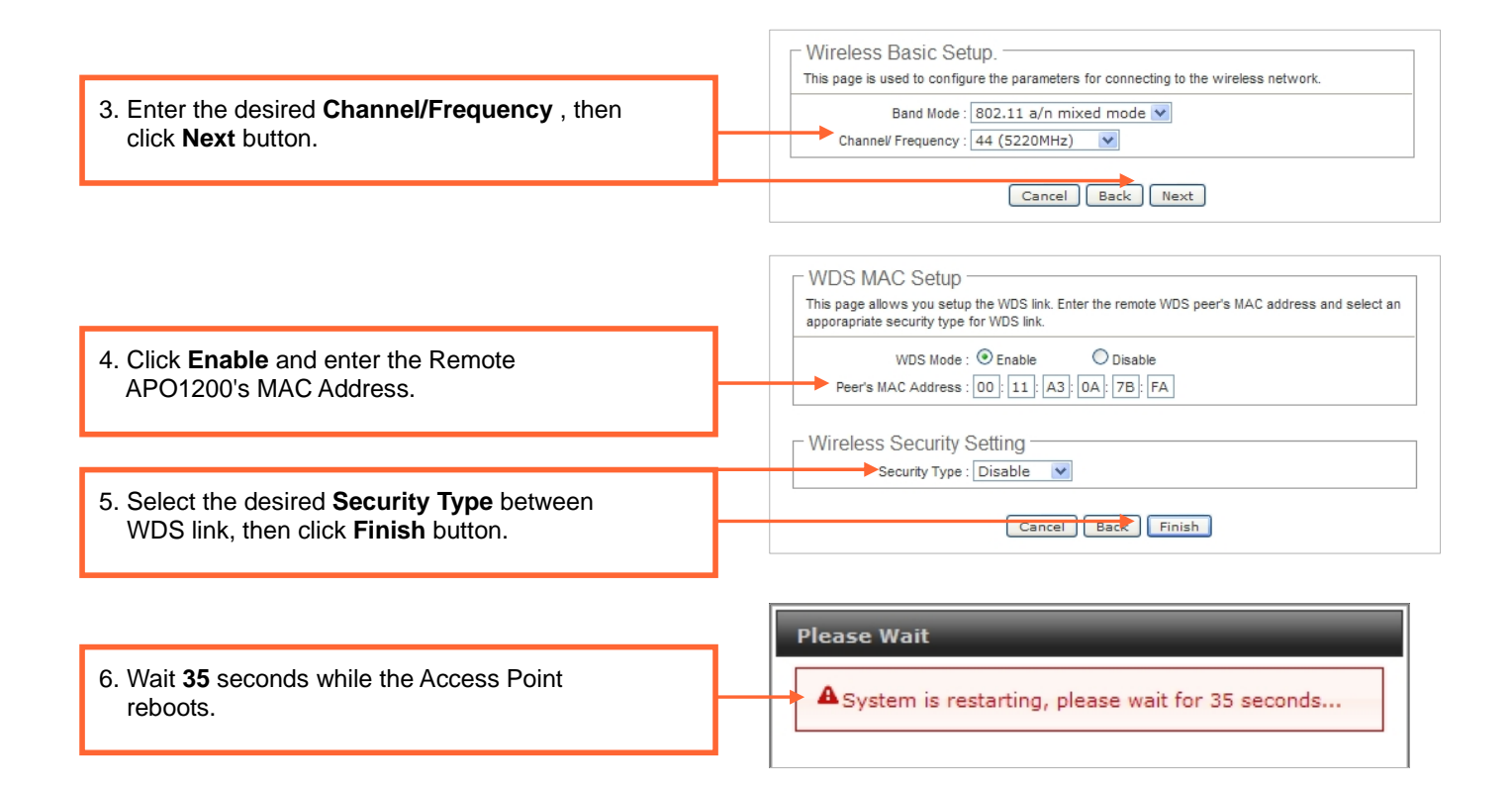

### **Setting Up the Remote APO1200 (Remote Base Station)**

- 1. Copy down the 12 digit MAC Address of the Main APO1200 (**Main Base Station**). The MAC Address is on the device label or the **Overview** Page (**Status->Overview**) and **Wireless General Setup** Page(**Wireless ->General Setup**)
- 2. Repeat steps 2-6 in Setting Up the Main APO1200 for the **Remote** APO1200. Make sure you change the IP Address of the **Remote** APO1200 to be different from the **Main** APO1200.
- 3. Click **Status** -> **WDS Status**.
- 4. Verify the Remote APO1200's **MAC Address** and **Signal Strength (RSSI)**

WDS Link Status MAC Address Signal Strength ANT0 Signal Strength ANT1 Phy Mode BandWidth MCS SGI 76% (-60 dBm) **HTMIX** 40M 15  $\overline{1}$ 

# **5. Configuring for Client Bride**

### **Note :**

- 1. This section will walk you through the steps of sharing (bridging) an internet connection in one building, and extending that same internet to another building.
- 2. The "**Main Base Station**" provide Access Point with SSID "**Main\_AP**"
- 3. The Two wire networks(LAN) need the **same subnet**.
- 4. The examples below are for **Client Bridge**.

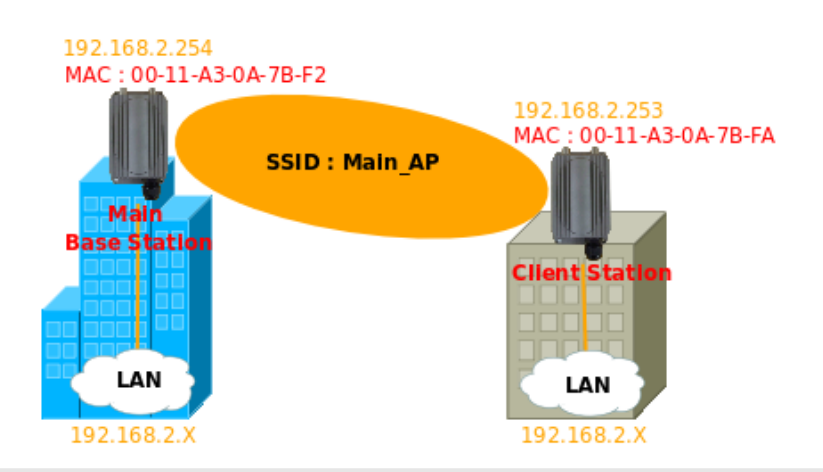

## **Setting Up the Access Point (Main Base Station)**

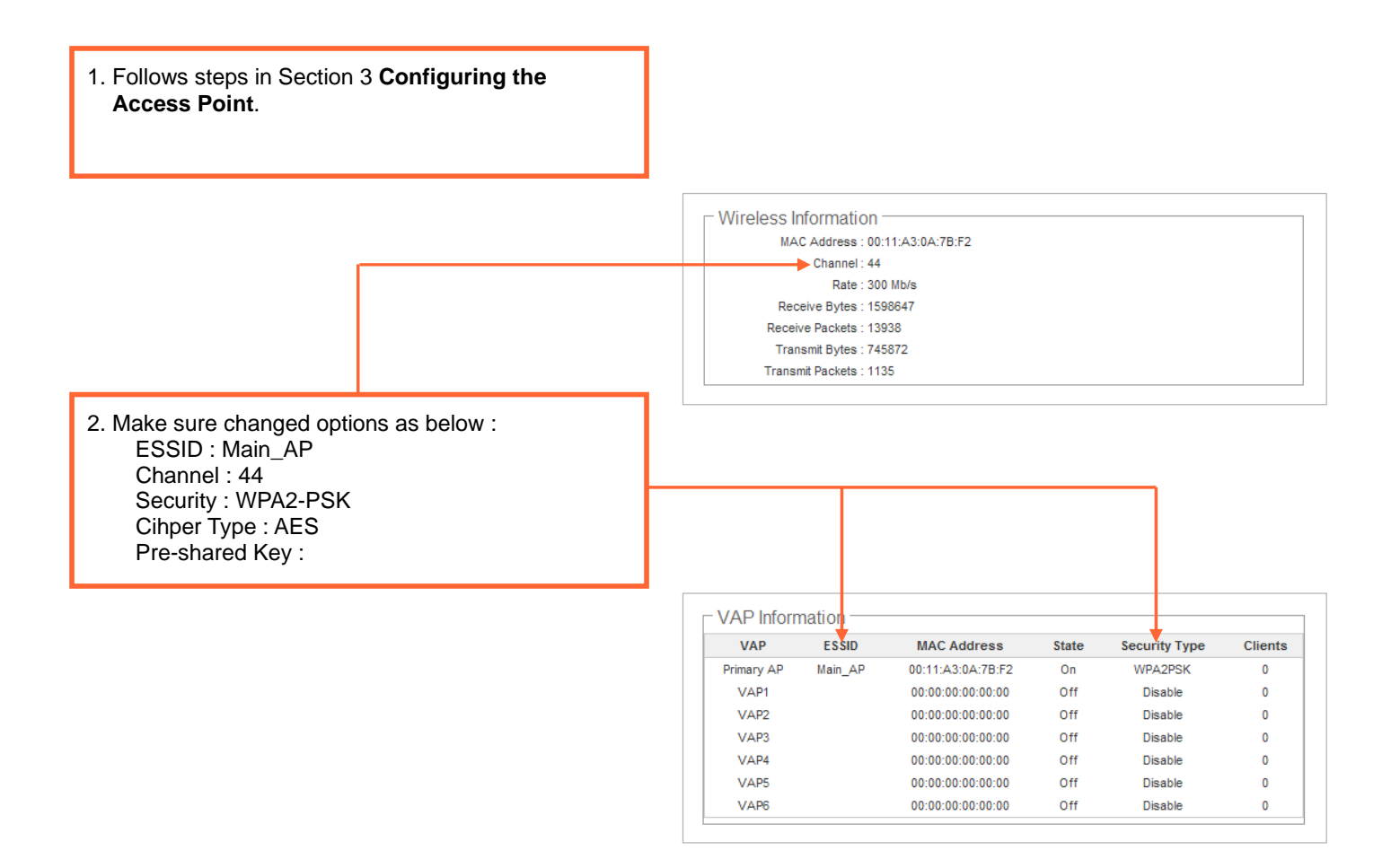

## **Setting Up the Client Bridge (Client Station)**

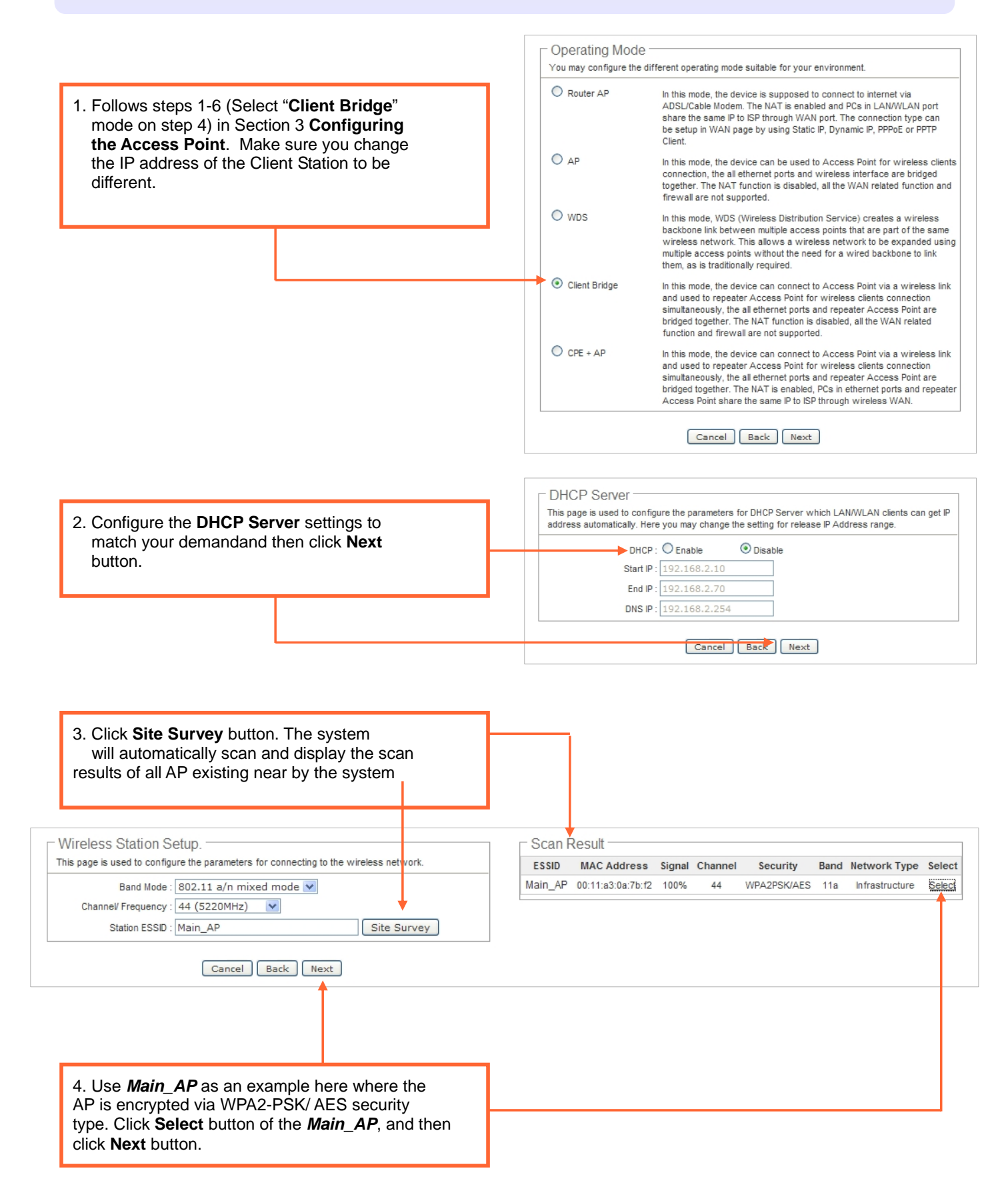

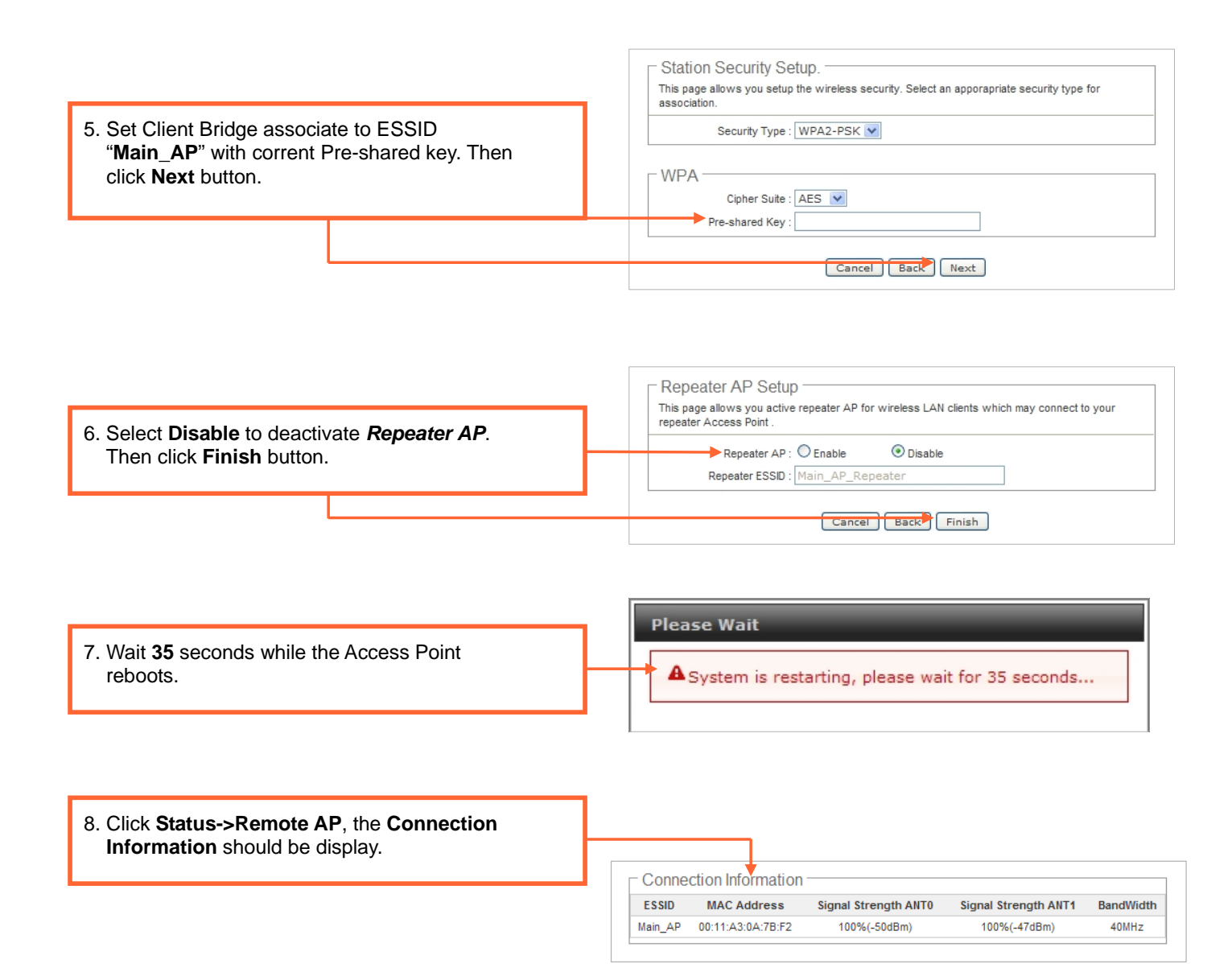

- 1. To verify wired network of Client Station can access Main Base Station, use ping command to "192.168.2.254"
- 2. If you can not access Main Base Station, verify the IP address of the wired client (PC or Laptop) is in the same subnet with Main Base Station.

## **6. Configuring for Universal Wireless Repeater**

#### **Note :**

- 1. This section will walk you through the steps of sharing (bridging) an internet connection in one building, and extending that same internet to another building with repeat Access Point.
- 2. A repeater is just a very normal client which, at the same time, can also be an access point, independent of the SSID and type of encryption used.
- 3. The "**Main Base Station**" provides Access Point with SSID "**Main\_AP**", and the "**Client Station**" provide repeat Access Point with SSID "**Repeater\_Main\_AP**".
- 4. The **Wireless clients** and "**Main Base Station**" need the **same subnet**.
- 5. The examples below are for **Universal Wireless Repeater**.

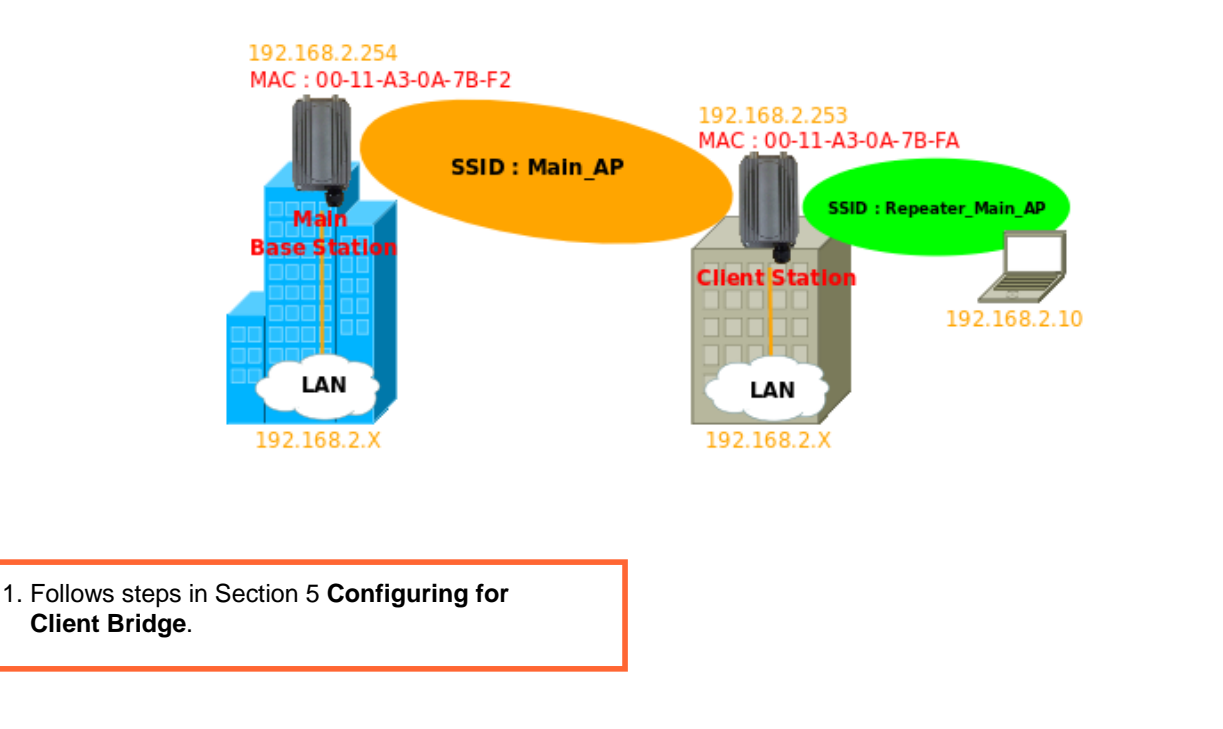

Repeater AP Setup This page allows you active repeater AP for wireless LAN clients which may connect to your repeater Access Point . 2. Select **Enable** to active *Repeater AP* on step 7. Enter the desired **ESSID** and click Repeater AP: C Enable O Disable Repeater ESSID : Main\_AP\_Repeater **Next** button. Cancel Back Next

- 1. To protect your network from any unauthorized access it is recommended to enable wireless encryption.
- 2. The examples below are for WEP. If you select WPA-PSK or WPA2-PSK, make sure your wireless adapters support WPA or WPA2. If your wireless adapters do not support WPA or WPA2, then select WEP.

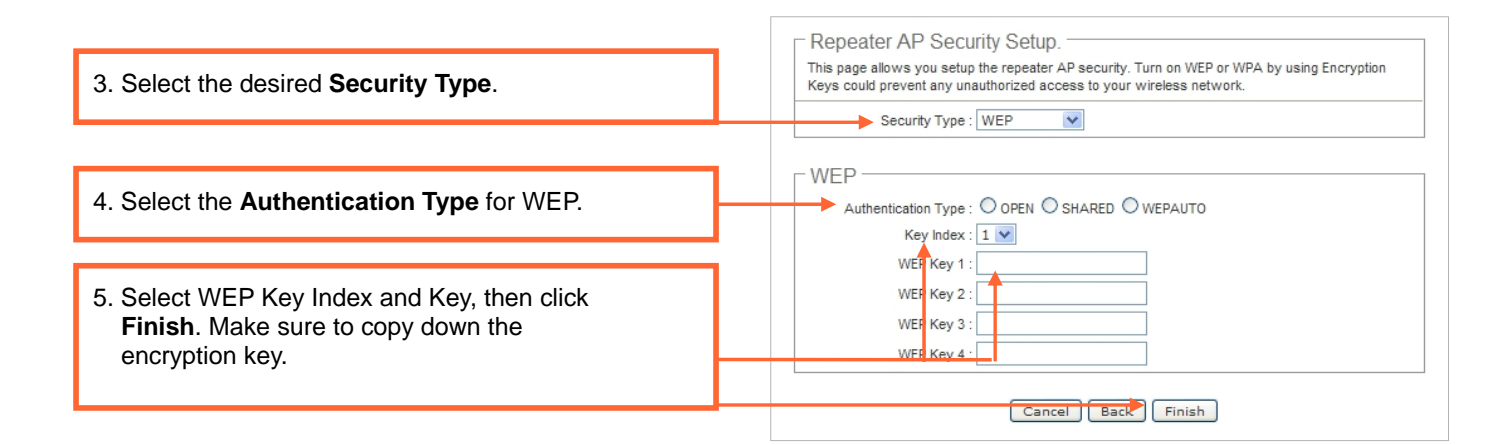

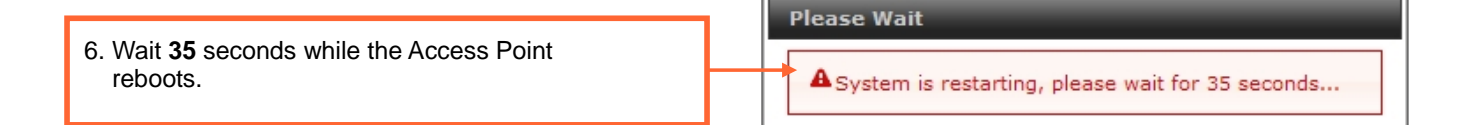

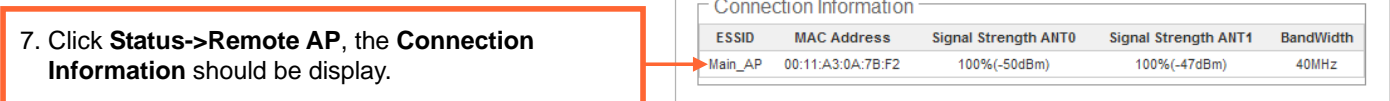

8. Set Wireless client associate to ESSID "**Repeater\_Main\_AP**" with corrent WEP key.

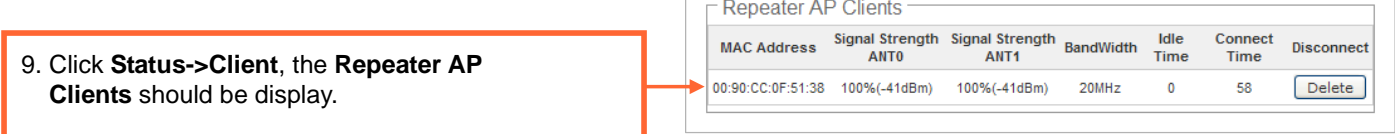

- 1. The **Channel** of Repeat AP should be the same with Main Base Station.
- 2. To verify wireless clients can associate ESSID "Repeater\_Main\_AP" with WEP key.
- 3. To verify wireless clients can use ping command to "192.168.2.254".
- 4. If you can not access Main Base Station, verify the IP address of the wireless client (PC or Laptop) is in the same subnet with Main Base Station.

#### **Windows XP/2000**

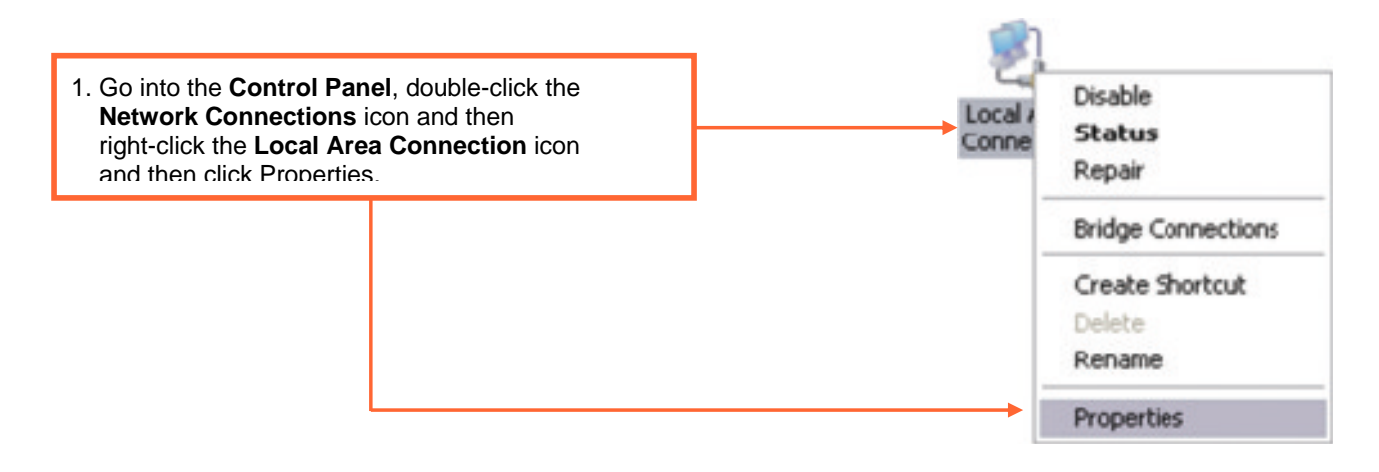

2. Click **Internet Protocol (TCP/IP)** and then click Properties. Then click on **Use the follow IP address**, and make sure you assign your network adapter an IP address in the subnet of **192.168.2.X**.

![](_page_13_Picture_81.jpeg)

## **Technical Support**

E-mail: support@airlink101.com

Toll Free: 1-888-746-3238

Web Site: www.airlink101.com

\*Theoretical maximum wireless signal rate derived from IEEE standard 802.11 specifications. Actual data throughput will vary. Network conditions and environmental factors, including volume of network traffic, building materials and construction, mix of wireless products used, radio frequency interference (e.g., cordless telephones and microwaves) as well as network overhead lower actual data throughput rate. Specifications are subject to change without notice. Photo of product may not reflect actual content. All products and trademarks are the property of their respective owners. Copyright ©2010 Airlink101®

Free Manuals Download Website [http://myh66.com](http://myh66.com/) [http://usermanuals.us](http://usermanuals.us/) [http://www.somanuals.com](http://www.somanuals.com/) [http://www.4manuals.cc](http://www.4manuals.cc/) [http://www.manual-lib.com](http://www.manual-lib.com/) [http://www.404manual.com](http://www.404manual.com/) [http://www.luxmanual.com](http://www.luxmanual.com/) [http://aubethermostatmanual.com](http://aubethermostatmanual.com/) Golf course search by state [http://golfingnear.com](http://www.golfingnear.com/)

Email search by domain

[http://emailbydomain.com](http://emailbydomain.com/) Auto manuals search

[http://auto.somanuals.com](http://auto.somanuals.com/) TV manuals search

[http://tv.somanuals.com](http://tv.somanuals.com/)